## **Introduction:**

This guide will cover how to attach a scoring rubric to an assignment that is utilizing Turnitin to check for academic integrity. **DO NOT** attempt to make these changes if students have already submitted work to Turnitin.

**Attaching the Rubric First:**

- 1) Create your assignment as you normally would in Canvas.
- 2) Select "Online" as the "Submission Type" for the assignment. **DO NOT select "External Tool". You must attach the rubric BEFORE you attach Turnitin.**

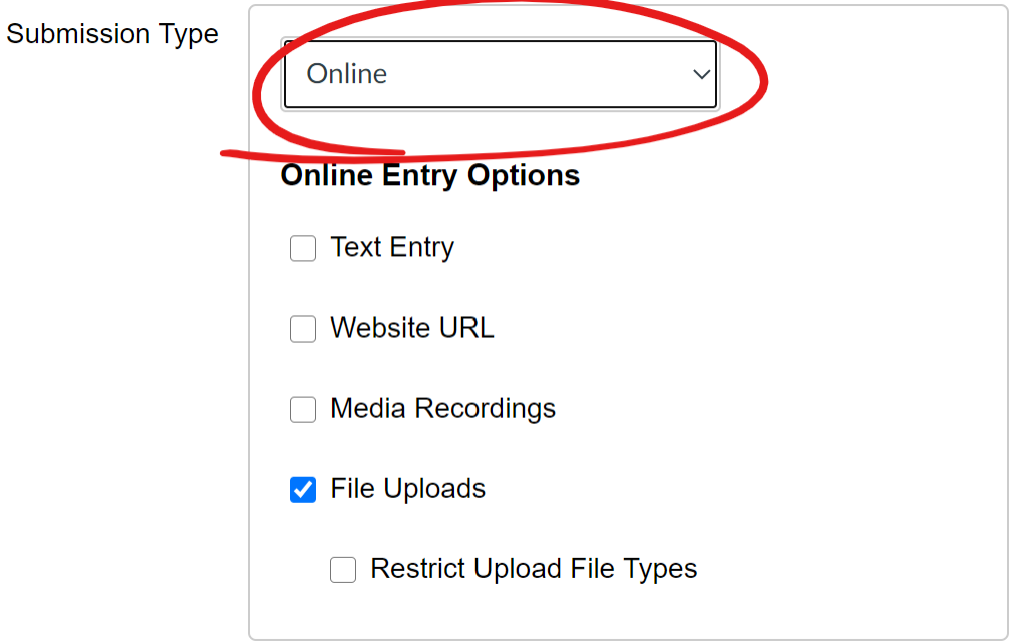

- 3) Follow the standard process for adding or attaching a scoring rubric found at  $\overline{QSG}$  (Canvas [Creating a Scoring Rubric\).](https://dlit.untdallas.edu/sites/default/files/qsg_canvas_-_create_a_scoring_rubric.pdf)
- 4) Press "Save" to save the assignment.
- 5) Click "Edit" button to edit the assignment.
- 6) Change the "Submission Type" to "External Tool" and follow the directions found at [QSG](https://dlit.untdallas.edu/sites/default/files/qsg_turnitin_-_assignment_setup.pdf)  [\(Turnitin – Assignment Setup\).](https://dlit.untdallas.edu/sites/default/files/qsg_turnitin_-_assignment_setup.pdf)
- 7) Press "Save" to save the assignment.

**Adding a Rubric After Turnitin was Setup:**

This process outlines how to attach a rubric to an assignment if Turnitin was setup before the rubric as attached. **DO NOT** use this process if students have already submitted work to Turnitin for this assignment.

- 1) Open the assignment you want to attach the rubric to.
- 2) Click "Edit Assignment Settings" in the top-right corner.
- 3) Copy the URL for the External Tool Submission Type. You will need it in a later step.

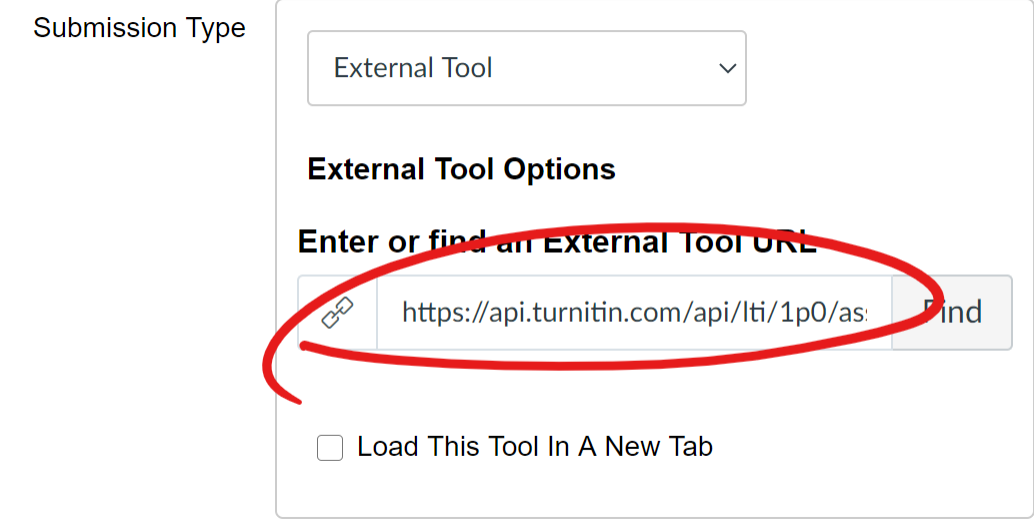

4) Change the "Submission Type" from "External Tool" to "Online".

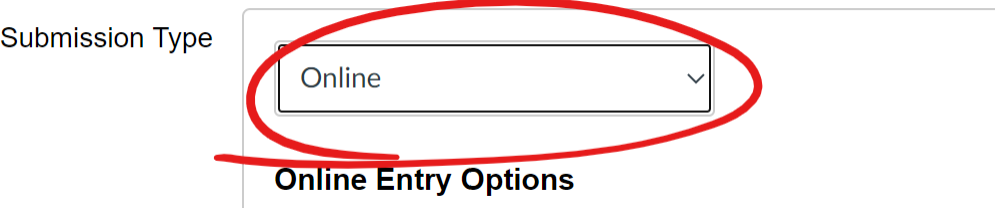

- 5) Press "Save" to save the assignment.
- 6) Click "+ Rubric" button and follow process for adding or attaching a scoring rubric found at  $QSG$ [\(Canvas – Creating a Scoring Rubric\).](https://dlit.untdallas.edu/sites/default/files/qsg_canvas_-_create_a_scoring_rubric.pdf)
- 7) Click "Edit" button to edit the assignment.
- 8) Change the "Submission Type" to "External Tool".

9) Paste the URL you copied in Step 3 above into the URL field.

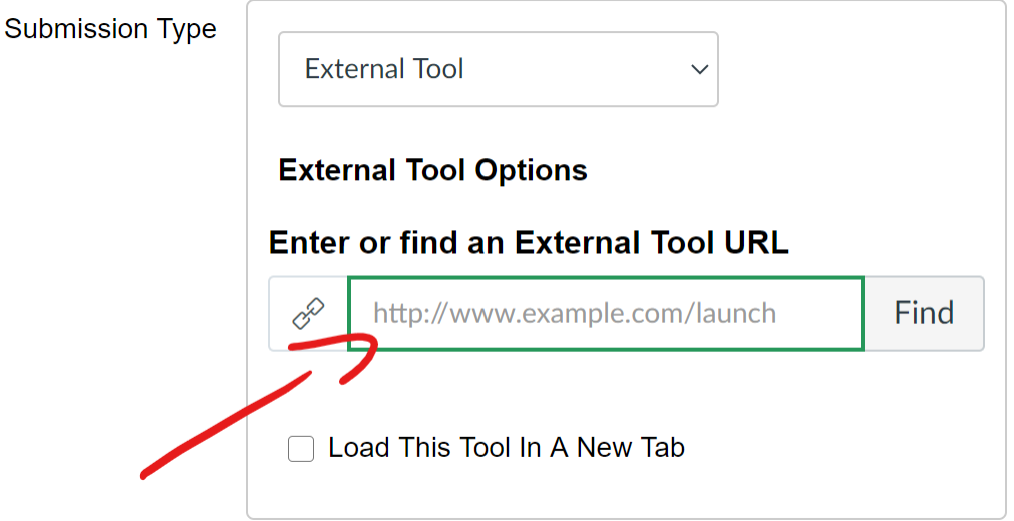

- 10) Press "Save" button to save the assignment.
- 11) Verify that the settings for Turnitin are as expected. Click menu and then select "Settings".

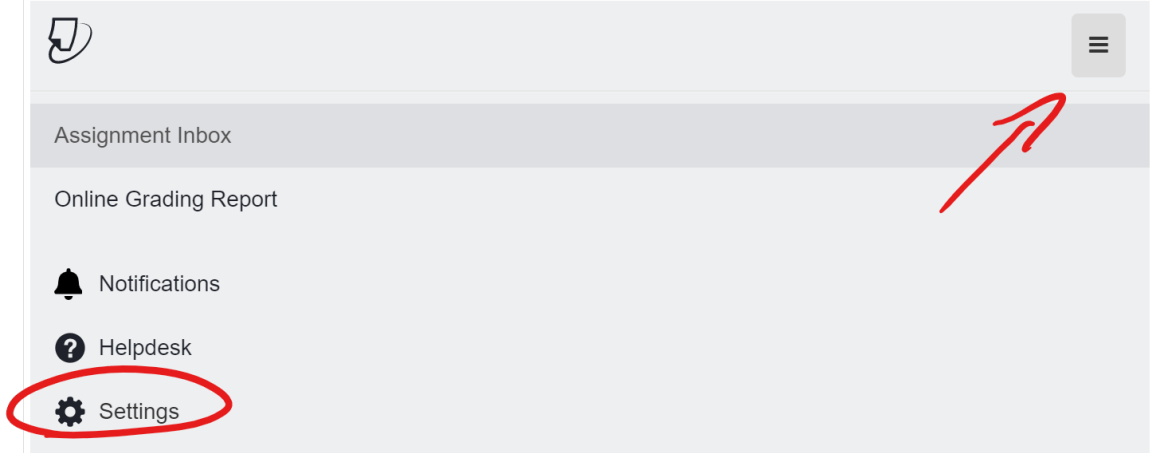

12) Verify that the rubric is visible in the SpeedGrader<sup>™</sup>.